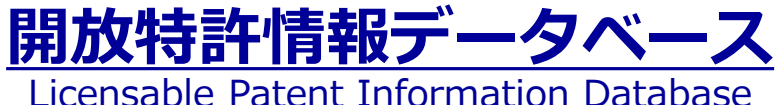

# **お役立ち活用ガイド**

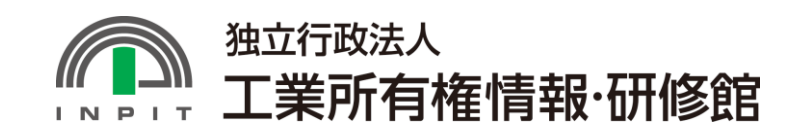

Copyright © 2024- INPIT All Rights Reserved.

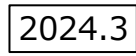

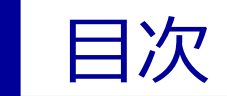

### **開放特許情報データベース お役立ち活用ガイド**

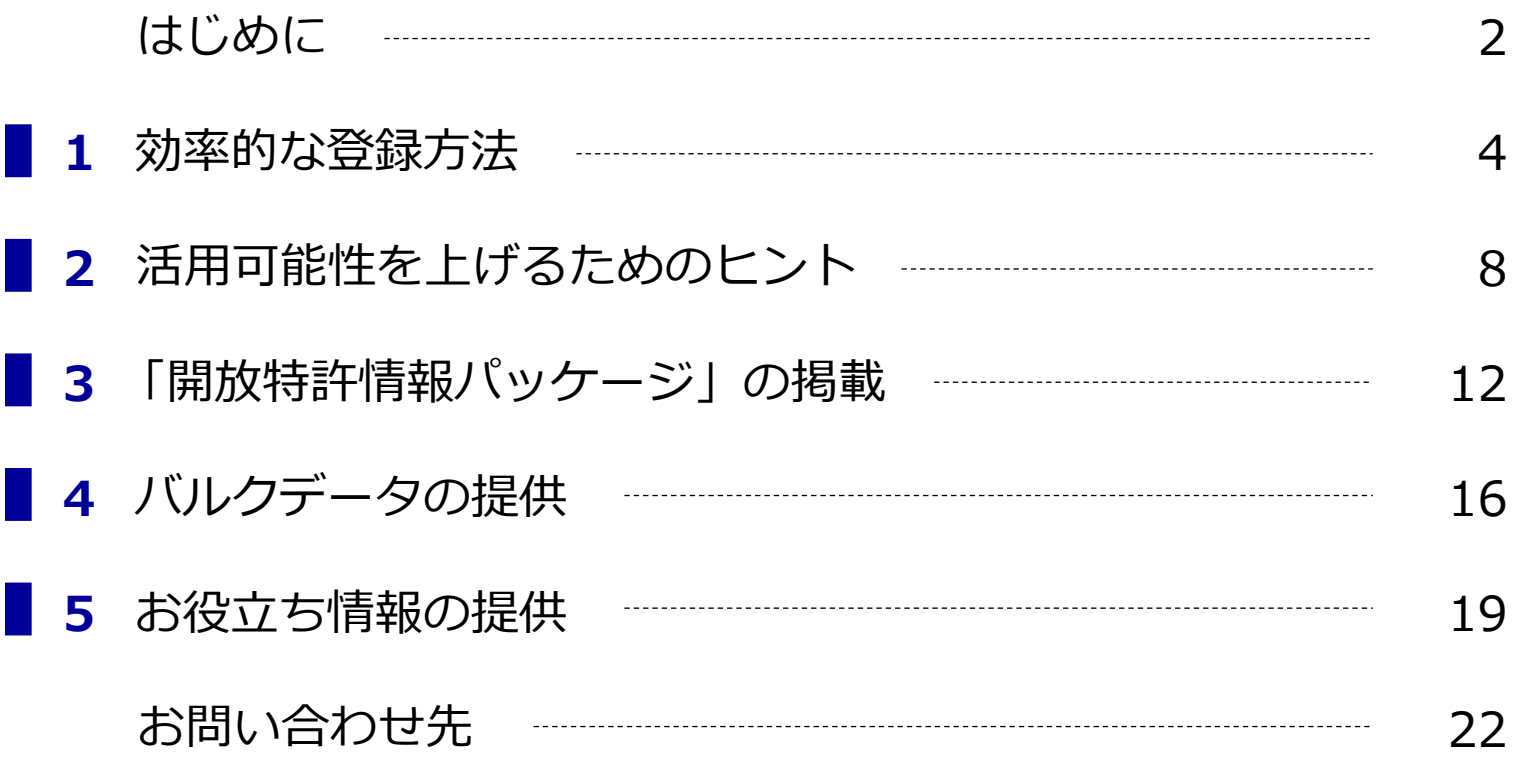

<span id="page-2-0"></span>開放特許情報データベースでは、インターネット上で、 企業、大学、研究機関等の開放特許を一括して検索できる機能を提供しています。

また、開放特許情報データベースを活用いただくため、 操作方法をわかりやすく説明した「簡易操作マニュアル」を掲載しています。

本ガイドは、簡易操作マニュアルでは網羅できていない データベースの機能、サービスを紹介することを目的として作成しました。

本ガイドを簡易操作マニュアルと合わせてご覧いただき、 開放特許情報データベースを効果的かつ効率的に活用いただけますと幸いです。

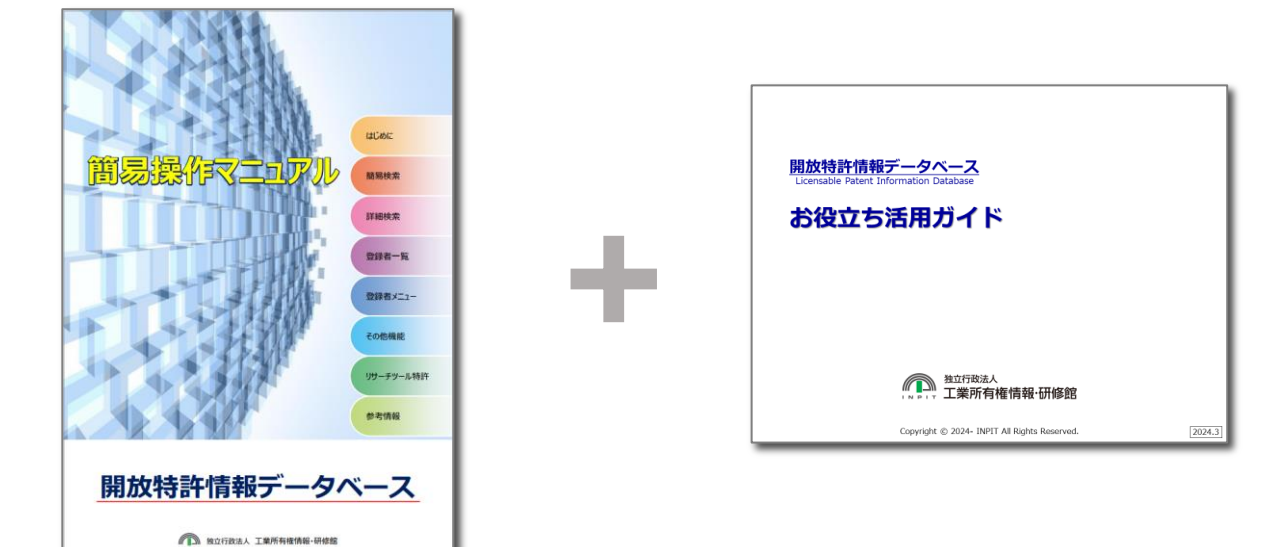

本ガイドでは、紹介する機能・サービスごとに「登録者向け」「閲覧者向け」を表示しています。

- **登録者向け** …「登録者」とは、開放特許情報データベースに開放特許情報を登録している 個人、企業、大学、研究機関等の方を指します。 この表示があるページでは、登録者に向けた機能・サービスを紹介しています。
- **閲覧者向け** …「閲覧者」とは、開放特許情報データベースに開放特許情報を登録しているか否か に関わらず、本データベースで開放特許情報を検索される方を指します。 この表示があるページでは、閲覧者に向けた機能・サービスを紹介しています。

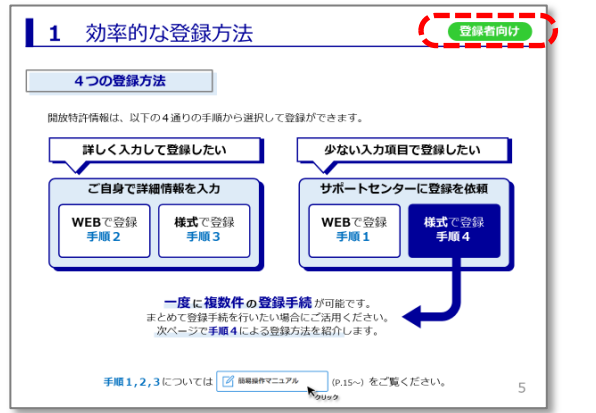

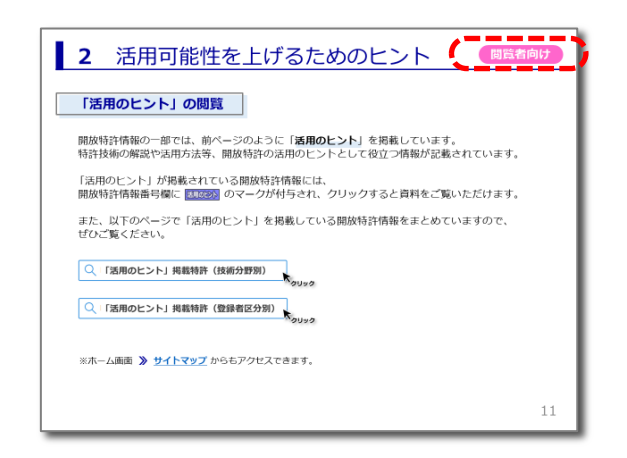

#### <span id="page-4-0"></span> 効率的な登録方法  $\blacksquare$

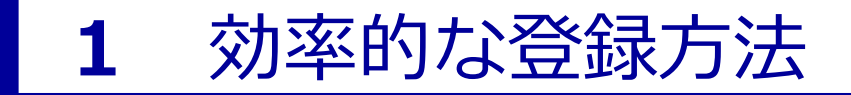

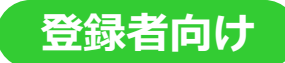

**4つの登録方法**

開放特許情報は、以下の4通りの手順から選択して登録ができます。

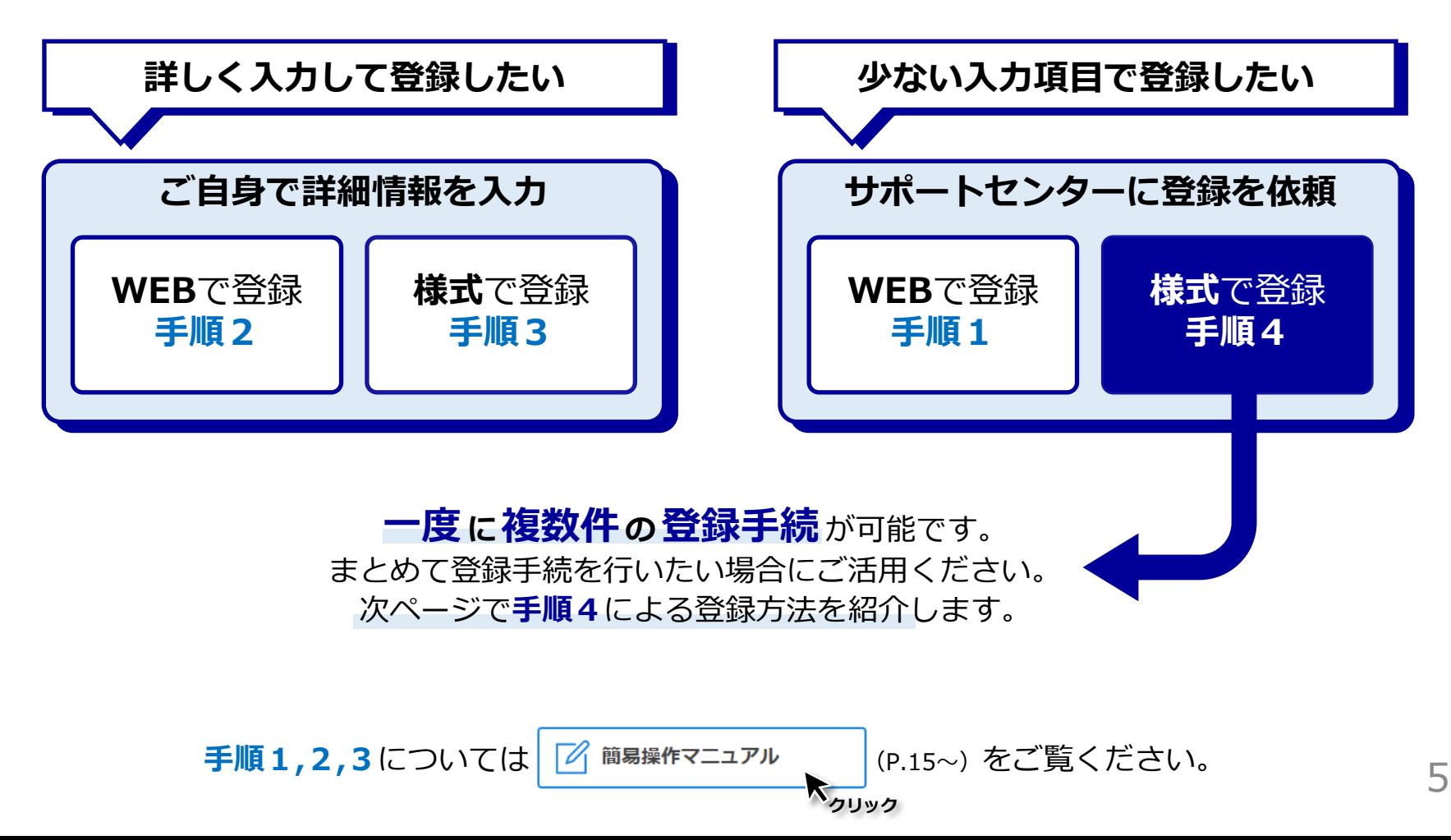

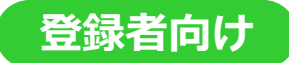

**手順4による登録方法**

**01 様式をダウンロード**

ホーム画面の右記のアイコンをクリック

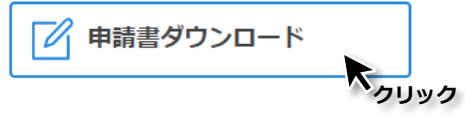

「**開放特許情報 登録依頼書(様式K1)**」をダウンロード

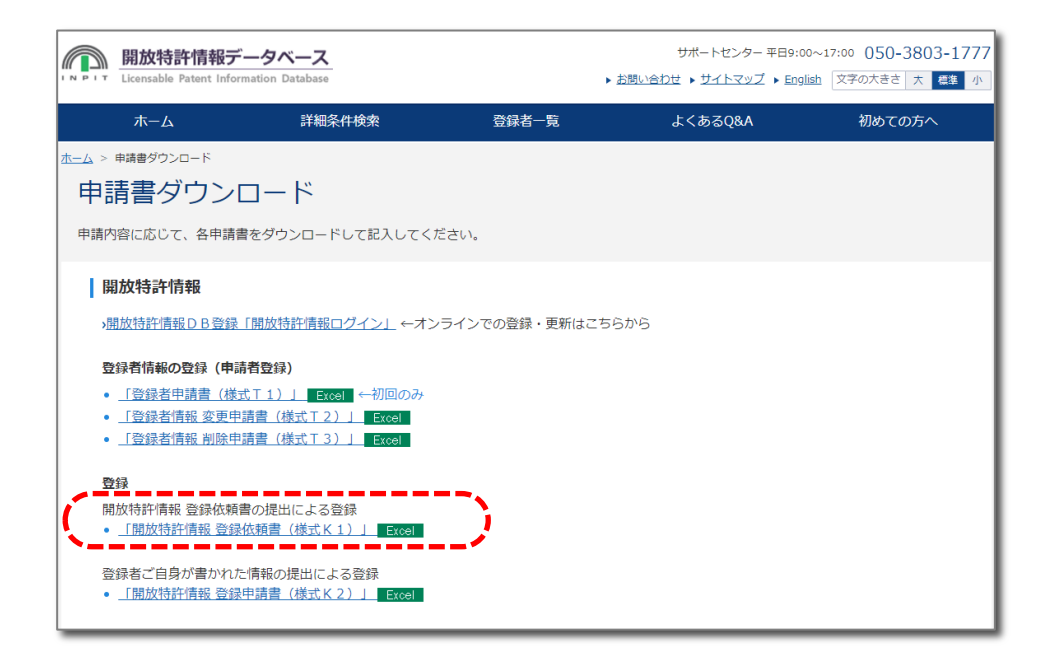

#### **手順4による登録方法**

### **02 様式に入力**

#### 文献番号・発明の名称など わずか**8項目の入力・選択のみで完成 複数件の入力が可能**

※登録後に詳細情報を追記することもできます。 ※様式の免責事項等をよくご確認ください。

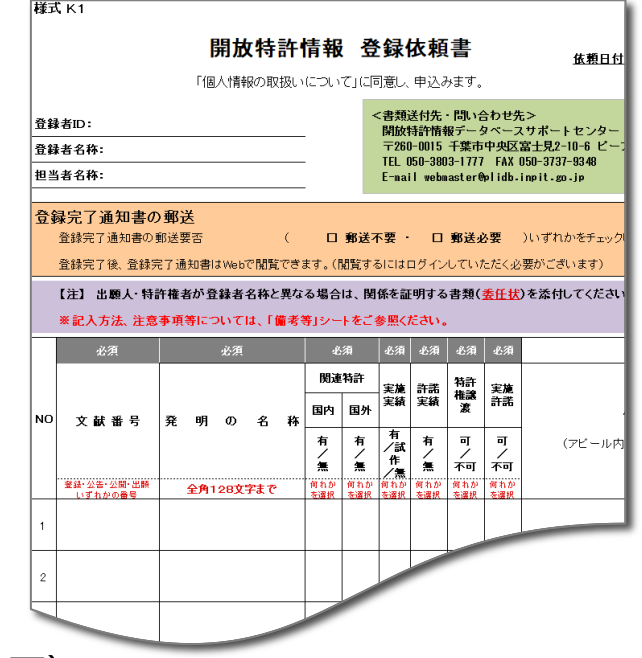

### **03 様式を提出**

**[お問い合わせフォーム](https://plidb.inpit.go.jp/ordinary/inquiry)**からアップロード(メール・郵送も可)

 $\boxtimes$ 

提出された情報を基にINPIT(開放特許情報データベース サポートセンター)で 開放特許情報を作成、データベースに登録

## 活用可能性を上げるためのヒント

<span id="page-8-0"></span> $\mathbb{I}$ 

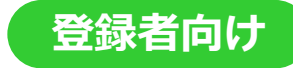

#### **「活用のヒント」の活用**

開放特許情報の基本情報として、適用製品、目的、効果、技術概要等をテキストで登録できますが、 その開放特許がどのような技術で、どのような活用可能性があるか等を「**活用のヒント**」として、 図やイラストを用いて紹介することができます。

「活用のヒント」はPDF形式で掲載しますので、**記載形式は自由**です。 **基本情報だけでは伝えられない内容や、文字では表現できないようなことも盛り込むことができます**。 また、知財マッチング会用に準備した資料をそのまま転用すれば作成の手間が省けます。

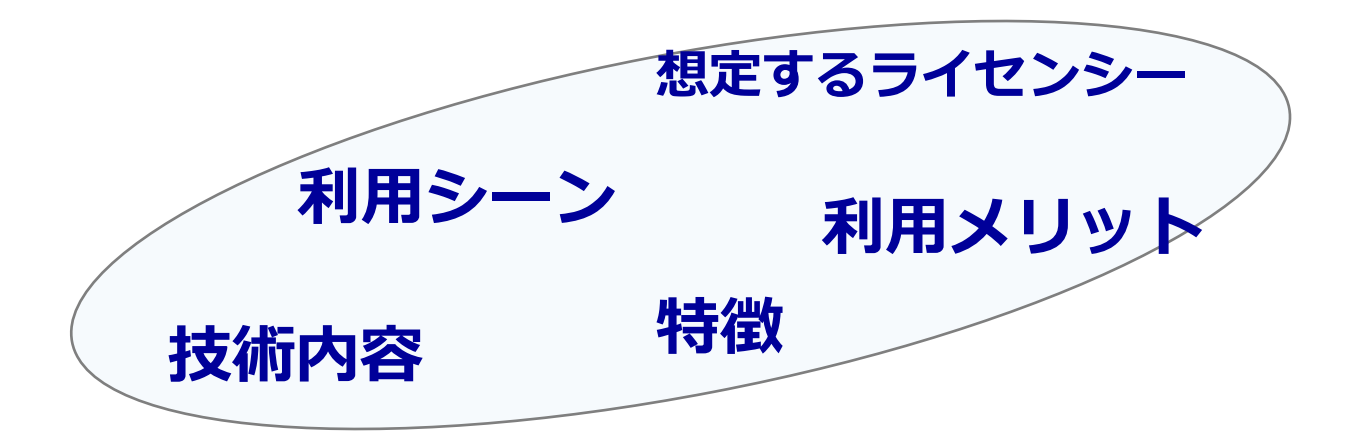

**ライセンシーを想定**し、**技術内容**や**特徴**をわかりやすく伝えるとともに、 どういう**事業に活用**できるか、どういう**利用メリット**があるかを伝えることが重要です。

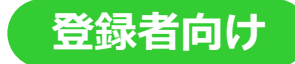

**「活用のヒント」掲載方法**

簡易な方法で掲載できますので、ぜひ活用のヒントの掲載をご検討ください。

## **01 資料**(**PDF**)**の準備**

「活用のヒント」として掲載するための資料をPDFファイルでご準備ください。

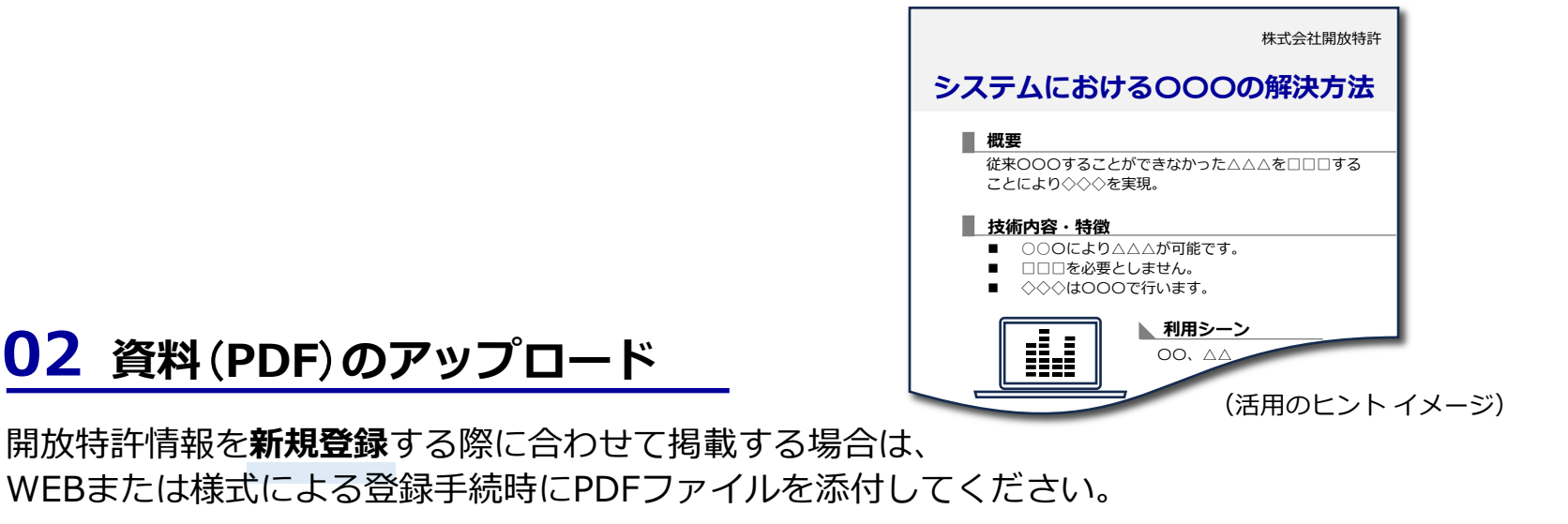

登録済みの開放特許情報に**追加掲載**する場合は、 WEBの登録者画面から該当案件を選択し、PDFファイルをアップロード(※)してください。 また、**[お問い合わせフォーム](https://plidb.inpit.go.jp/ordinary/inquiry)**からPDFファイルをアップロード申請することも可能です。

#### **「活用のヒント」の閲覧**

開放特許情報の一部では、前ページのように「**活用のヒント**」を掲載しています。 特許技術の解説や活用方法等、開放特許の活用のヒントとして役立つ情報が記載されています。

「活用のヒント」が掲載されている開放特許情報には、 開放特許情報番号欄に <del>阔応外</del> のマークが付与され、クリックすると資料をご覧いただけます。

また、以下のページで「活用のヒント」を掲載している開放特許情報をまとめていますので、 ぜひご覧ください。

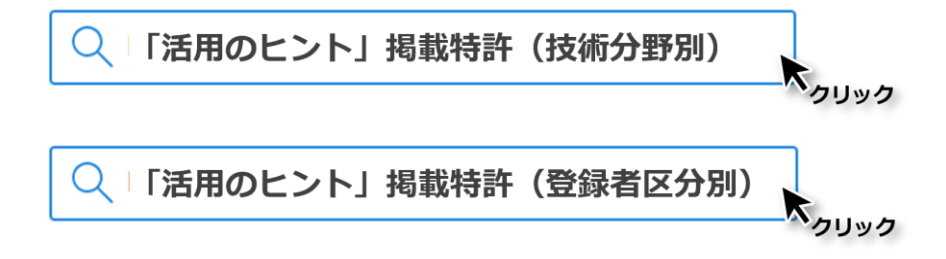

※ホーム画面 > [サイトマップ](https://plidb.inpit.go.jp/info/sitemap.html) からもアクセスできます。

## 「開放特許情報パッケージ」の登録

<span id="page-12-0"></span>H

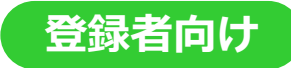

### **「開放特許情報パッケージ」登録方法**

「開放特許情報パッケージ」は、一つ一つでは使い道がわからない開放特許情報を 「パッケージ」としてまとめ、利用方法、製品化のイメージをわかりやすく紹介する機能です。 ぜひご活用ください。

#### **01 登録の前提条件**

パッケージに含める開放特許情報が以下の条件を満たしている場合に登録できます。

- すべての開放特許情報が開放特許情報データベースに登録されていること。
- ▶ 登録者自身が所有する開放特許情報、または委任済の開放特許情報であること。

※登録者の所有ではない開放特許情報をパッケージに含める場合には委任状が必要。

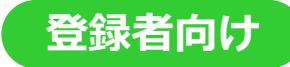

**「開放特許情報パッケージ」登録方法 02 様式をダウンロード** ホーム画面の右記のアイコンをクリック 開放特許情報パッケージ **[クリッ](https://plidb.inpit.go.jp/info/pkg_info.html)ク**طل 関連コンテンツ 開放特許情報パッケージの登録方法(登録、更新、削除) > 特許活用例集検索 開放特許情報パッケージ情報登録申請書(様式)に必要事項をご記入の上、サポートヤンターまでご提 > アイデアデータベース検索 出してください。  $\gg$ > SDI機能 |登録 開放特許情報パッケージ情報の新規登録は下記の様式をご利用ください。 >開放特許情報パッケージ 開放特許情報パッケージ登録に

「**開放特許情報パッケージ登録申請書(様式P1)**」をダウンロード

#### **03 様式を提出**

**[お問い合わせフォーム](https://plidb.inpit.go.jp/ordinary/inquiry)**からアップロード(メール・郵送も可)

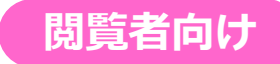

#### **「開放特許情報パッケージ」の閲覧**

一つ一つでは使い道がわからないような開放特許情報でも、複数の開放特許情報を合わせると 活用の可能性が見えてくるかもしれません。

以下のページで「開放特許情報パッケージ」を紹介していますので、ご覧ください。

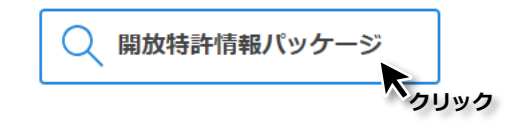

# バルクデータの提供

<span id="page-16-0"></span>H

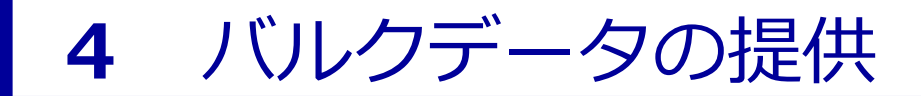

**全件ダウンロード**

開放特許情報データベースでは、開放特許情報の利活用を促進するため、 データベースに掲載している**全件を一括でダウンロード**することができるサービスを 2024年1月より開始しました。

**毎月一回**、全件を抽出したCSVファイルを開放特許情報データベースに掲載し、 ダウンロードサービス**利用条件に同意**した上でデータを取得することができます。

CSVファイルには以下の項目が抽出されます。

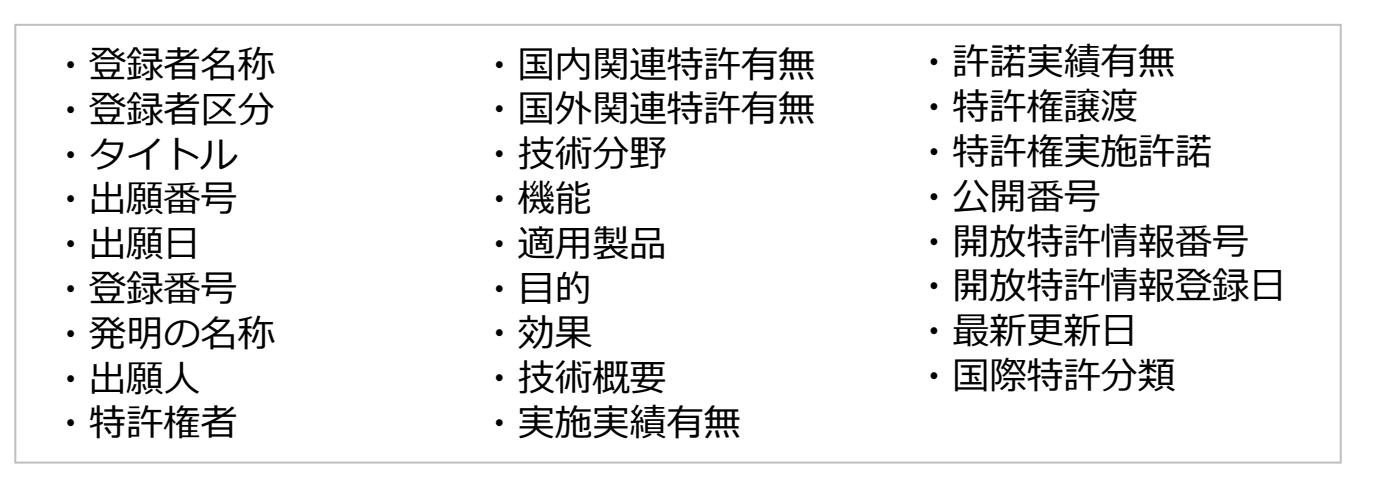

※毎月末時点のデータを翌月に公開します。 更新日は開放特許情報データベースの「お知らせ」等でご案内します。 **閲覧者向け**

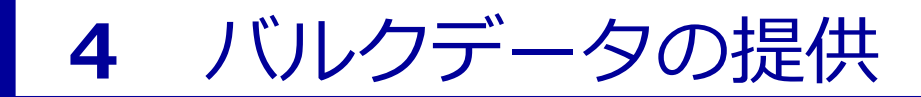

**ダウンロード方法**

### **01 利用条件確認・同意**

ホーム画面の以下のアイコンをクリック

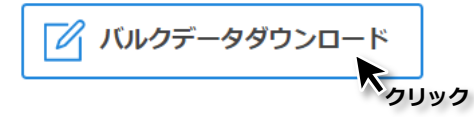

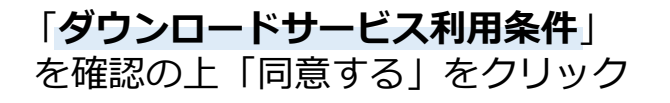

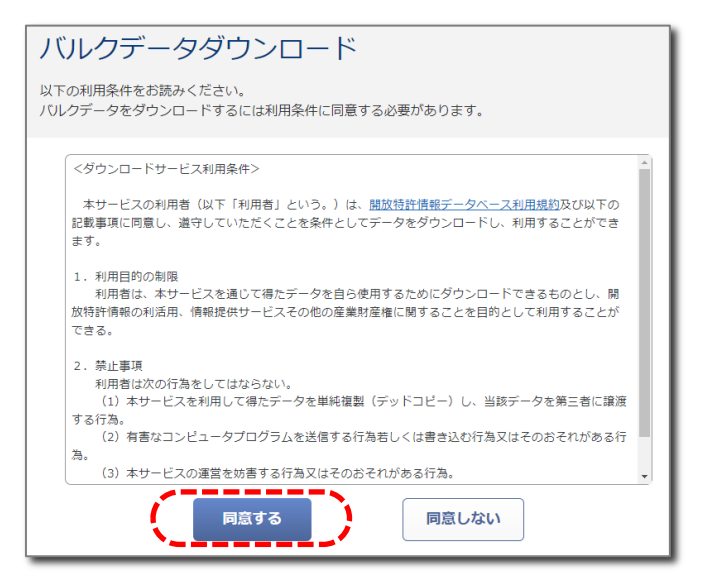

## **02 ダウンロード**

Zipファイル「plidb\_bulkdata\_YYYYMM.zip」をクリック ダウンロードが可能となります。

※環境によってはダウンロードに時間がかかる場合があります。

# お役立ち情報の提供

<span id="page-19-0"></span>H

**アクセスランキング**

開放特許情報データベースでは、毎月、アクセスの多い開放特許情報をまとめ ランキング形式で紹介しています。

どのような開放特許が注目されているか等、以下のページからご覧ください。

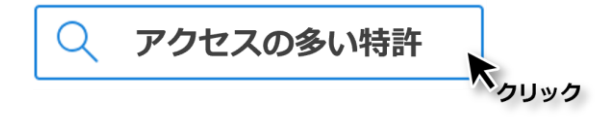

※ホーム画面 > [サイトマップ](https://plidb.inpit.go.jp/info/sitemap.html) からもアクセスできます。

#### **新規登録情報**

開放特許情報データベースでは、毎日、新規登録された開放特許情報を紹介しています。 「今週」「先週」に分類し、最新の情報を取得することができます。

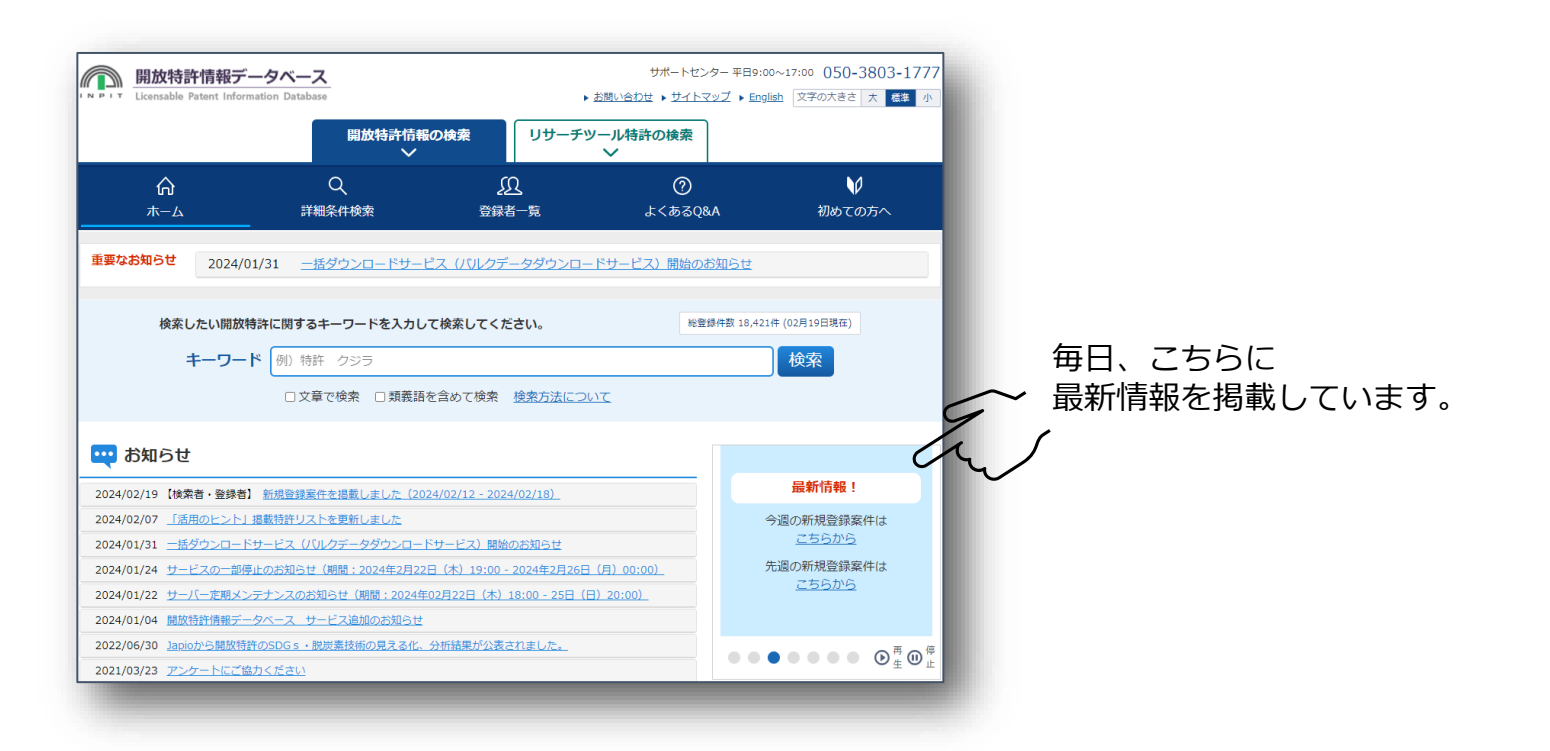

### <span id="page-22-0"></span>**開放特許情報データベース サポートセンター**

受付時間:平日9:00~17:00

## 電話 050-3803-1777

お問い合わせフォームをご利用の場合は[こちら](https://plidb.inpit.go.jp/ordinary/inquiry)から